NASA/TM-2005-213779

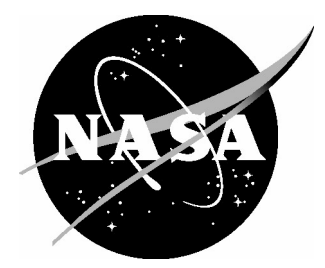

# POST II Trajectory Animation Tool Using MATLAB, V1.0

*Behzad Raiszadeh Langley Research Center, Hampton, Virginia* Since its founding, NASA has been dedicated to the advancement of aeronautics and space science. The NASA Scientific and Technical Information (STI) Program Office plays a key part in helping NASA maintain this important role.

The NASA STI Program Office is operated by Langley Research Center, the lead center for NASA's scientific and technical information. The NASA STI Program Office provides access to the NASA STI Database, the largest collection of aeronautical and space science STI in the world. The Program Office is also NASA's institutional mechanism for disseminating the results of its research and development activities. These results are published by NASA in the NASA STI Report Series, which includes the following report types:

- TECHNICAL PUBLICATION. Reports of completed research or a major significant phase of research that present the results of NASA programs and include extensive data or theoretical analysis. Includes compilations of significant scientific and technical data and information deemed to be of continuing reference value. NASA counterpart of peerreviewed formal professional papers, but having less stringent limitations on manuscript length and extent of graphic presentations.
- TECHNICAL MEMORANDUM. Scientific and technical findings that are preliminary or of specialized interest, e.g., quick release reports, working papers, and bibliographies that contain minimal annotation. Does not contain extensive analysis.
- CONTRACTOR REPORT. Scientific and technical findings by NASA-sponsored contractors and grantees.
- CONFERENCE PUBLICATION. Collected papers from scientific and technical conferences, symposia, seminars, or other meetings sponsored or co-sponsored by NASA.
- SPECIAL PUBLICATION. Scientific, technical, or historical information from NASA programs, projects, and missions, often concerned with subjects having substantial public interest.
- TECHNICAL TRANSLATION. Englishlanguage translations of foreign scientific and technical material pertinent to NASA's mission.

Specialized services that complement the STI Program Office's diverse offerings include creating custom thesauri, building customized databases, organizing and publishing research results ... even providing videos.

For more information about the NASA STI Program Office, see the following:

- Access the NASA STI Program Home Page at *http://www.sti.nasa.gov*
- E-mail your question via the Internet to help@sti.nasa.gov
- Fax your question to the NASA STI Help Desk at (301) 621-0134
- Phone the NASA STI Help Desk at (301) 621-0390
- Write to: NASA STI Help Desk NASA Center for AeroSpace Information 7121 Standard Drive Hanover, MD 21076-1320

NASA/TM-2005-213779

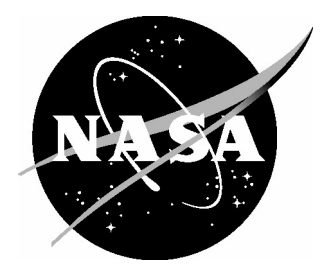

## POST II Trajectory Animation Tool Using MATLAB, V1.0

*Behzad Raiszadeh Langley Research Center, Hampton, Virginia*

National Aeronautics and Space Administration

Langley Research Center Hampton, Virginia 23681-2199

The use of trademarks or names of manufacturers in the report is for accurate reporting and does not constitute an official endorsement, either expressed or implied, of such products or manufacturers by the National Aeronautics and Space Administration.

Available from:

NASA Center for AeroSpace Information (CASI) National Technical Information Service (NTIS) 7121 Standard Drive 5285 Port Royal Road Hanover, MD 21076-1320 Springfield, VA 22161-2171

(301) 621-0390 (703) 605-6000

## **Table of Contents**

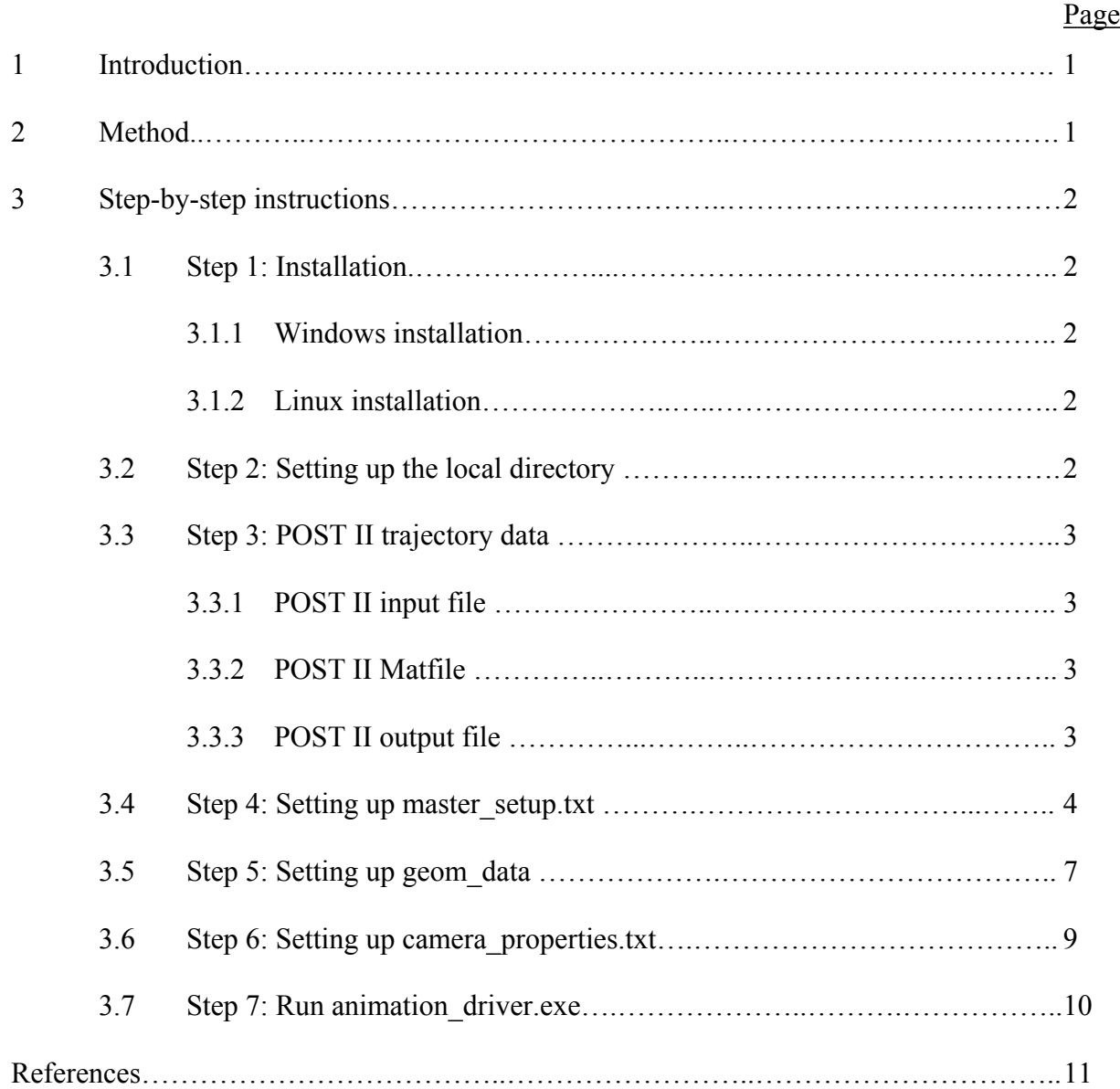

## **POST II Trajectory Animation Tool Using MATLAB, V1.0**

## **1 Introduction**

Typically the output from trajectory simulation programs is analyzed using two-dimensional time history plots. It is often desired to animate the trajectory where position and orientation of the bodies in flight are put into motion. The following is a MATLAB based tool which generates a movie from the trajectory data. The animations generated using this tool serve as an engineering analysis tool to gain further insight into the dynamic behavior of flight vehicles. This tool is able to animate a single body as well as multiple vehicles in flight, and has been tailored for output generated from POST II simulations.

## **2 Method**

This tool has been designed such that no code modification is required by the user. The animation tool obtains most of the required inputs from the POST II input file, POST II output file, and the Matfile (Figure 1). The user is required to provide master\_setup.txt, geom\_data and camera\_properties.txt files for additional parameters.

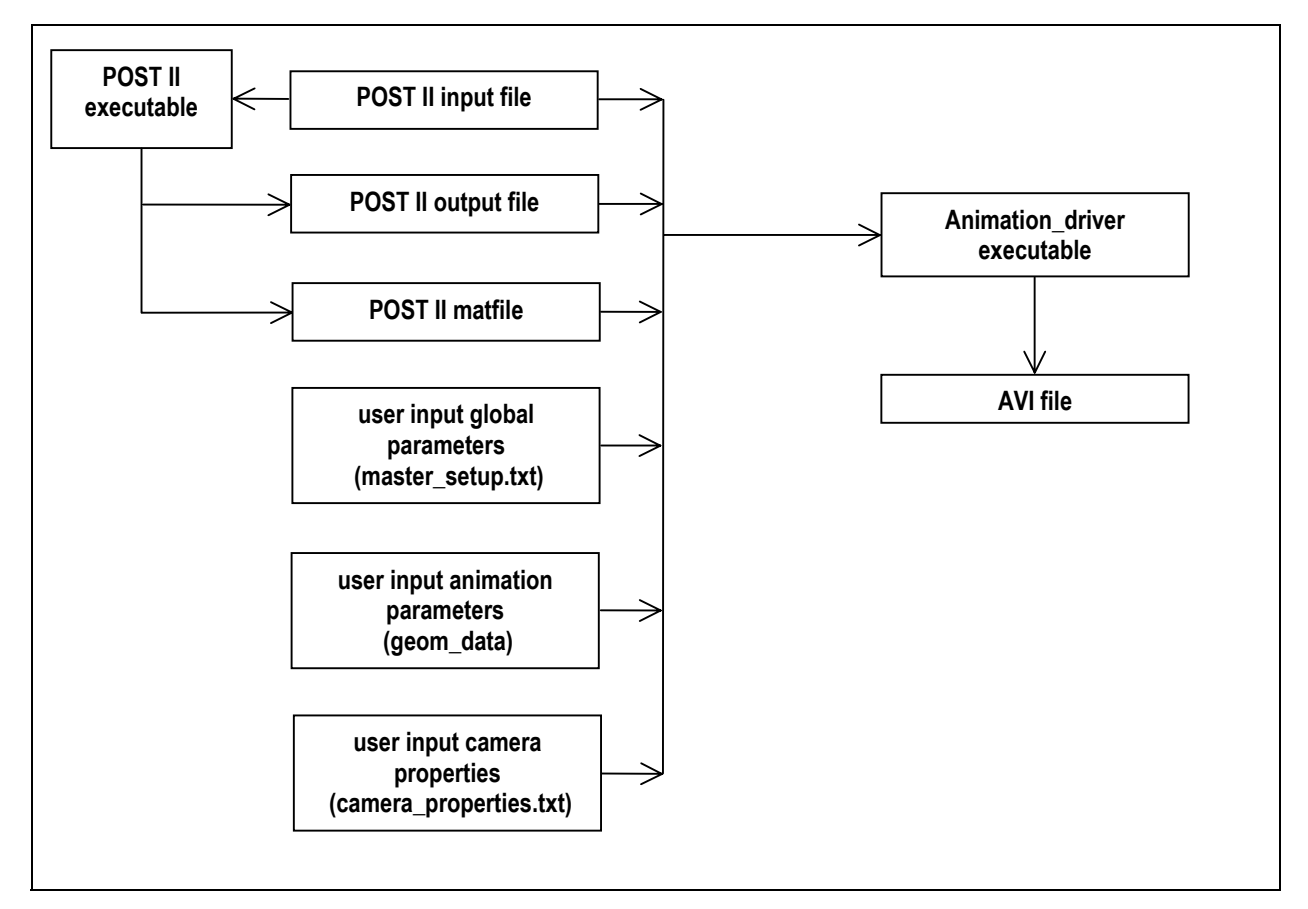

**Figure 1** Animation tool flow diagram

## **3 Step-by-step instructions**

This section outlines, step-by-step, the procedure to make a trajectory animation. The animation tool has been developed in MATLAB. All the source files have been compiled using the MATLAB Compiler. The compiled executable, named animation driver.exe, is a stand-alone application and is used to generate trajectory animations in AVI format. The AVI file is compatible with both PCs and Macs.

## **3.1 Step 1: Installation**

MATLAB Component Runtime (MCR) module needs to be installed on the host machine. A MATLAB license is not required for the MCR installation. The MCR installer utility program (MCRInstaller.exe) will be provided as part with the animation tool. The MATLAB Component Runtime installation procedure is provided in MATLAB Compiler User's Guide [2], page 4-6. It is also available on the web. The instructions are provided for the Windows and Linux platforms.

http://www.mathworks.com/access/helpdesk/help/toolbox/compiler/999353

## **3.1.1 Windows installation**

The following components make up the animation application on Windows platforms.

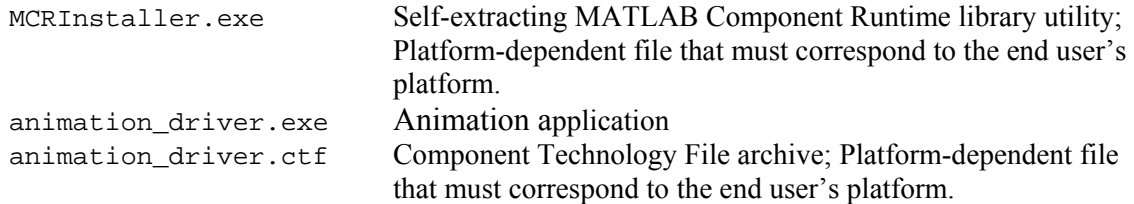

Copy animation\_driver.exe and animation\_driver.ctf files to the local drive in the same directory as the trajectory data. The animation program is provoked by double-clicking on the animation driver.exe file.

## **3.1.2 Linux installation**

For the Linux operating system, the following components will be provided.

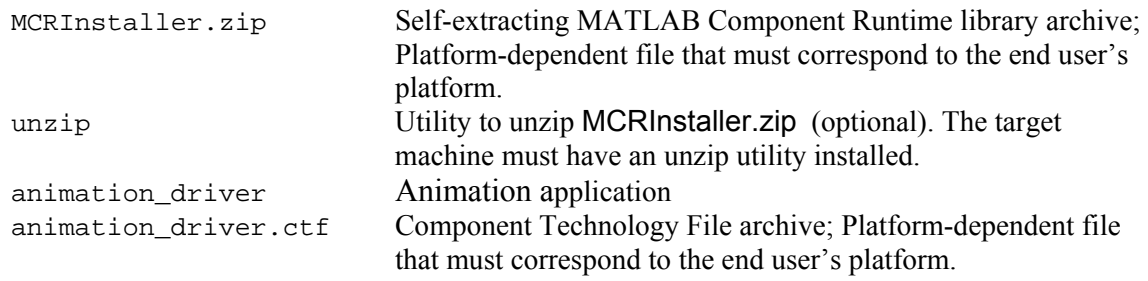

## **3.2 Step 2: Set up local directory**

The user needs to set up a local directory containing all the case specific files, such as the POST II input file, output file, Matfile, and other setup files. These files contain mission specific data such as the trajectory, movie setup (frame rate, frame size, background color, lighting, etc), and links to where the geometries for the vehicles are stored. The following is a listing of local files:

```
POSTfile.inp 
POSTfile.out 
POSTfile.mat 
master_setup_inputs.txt 
camera_properties.txt 
geom_data
```
Samples of these files can be found in the following directory:

```
/usr/people/v3u2/vab/rais/animation_local_dir
```
#### **3.3 Step 3: POST II trajectory data**

The POST II input file, output file, and the Matfile need to be copied to the local directory where they are processed and prepared for animation.

#### **3.3.1 POST II Input file**

Some parameters are extracted from the POST II input file. This includes planet rotation rate, mass of each vehicle, vehicles activation/deactivation, event sequencing, line activation/deactivation, line attach point locations, etc. The input parser also looks through all the included files to gather information. The user needs to make sure the path to the included files remains accurate if the input file and the include files are copied from their original directory. If the input file contains a "\* milestone read" statement, it should be replaced by "\* include milecreate fname.inp", where "milecreate fname.inp" is the input file that created the binary milestone.

## **3.3.1 POST II Matfile**

The animation tool expects the following variables in the POST II Matfile for each active vehicle. Make sure they are included in the profile. For POST II variable definitions see Reference 1. The burden of choosing a proper time interval between the data points is placed on the user. Choosing a proper time interval is a function of the desired movie frame rate and the apparent speed of the movie. See section 3.4 for further discussion.

```
time – trajectory time 
longi – inertial longitude 
decln – declination 
ib matrix – inertial to body direction cosine matrix (9 elements) 
xi, yi, zi – cartesian coordinates of the vehicle CM in inertial frame 
gammar – planet relative flight path angle 
azvelr – azimuth of the planet relative velocity vector 
xcg, ycg, zcg – location of cg with respect to the BR frame
```
## **3.3.3 POST II output file**

The event numbers were obtained from the POST II input file, and the corresponding event times are extracted from the POST II output file.

## **3.4 Step 4: Setting up master\_setup.txt**

Next, the user needs to fill in appropriate data for the master setup.txt input file. This file lets the user specify data that is global in nature, such as the background color, number of movie frames per second, lighting parameters, movie name, and link to of various input files. The variable names are descriptive for convenience. All colors are input as three integers representing the Red, Green, and Blue (RGB) intensities ranging from 0 to 255. The entries in **bold** are required entries, and the entries in *italic* are informational and will be displayed with a dial or as a bar graph. Display of informational parameters is completely optional. Other parameters in plain font are required parameters but will default to the values listed below if the user does not provide input.

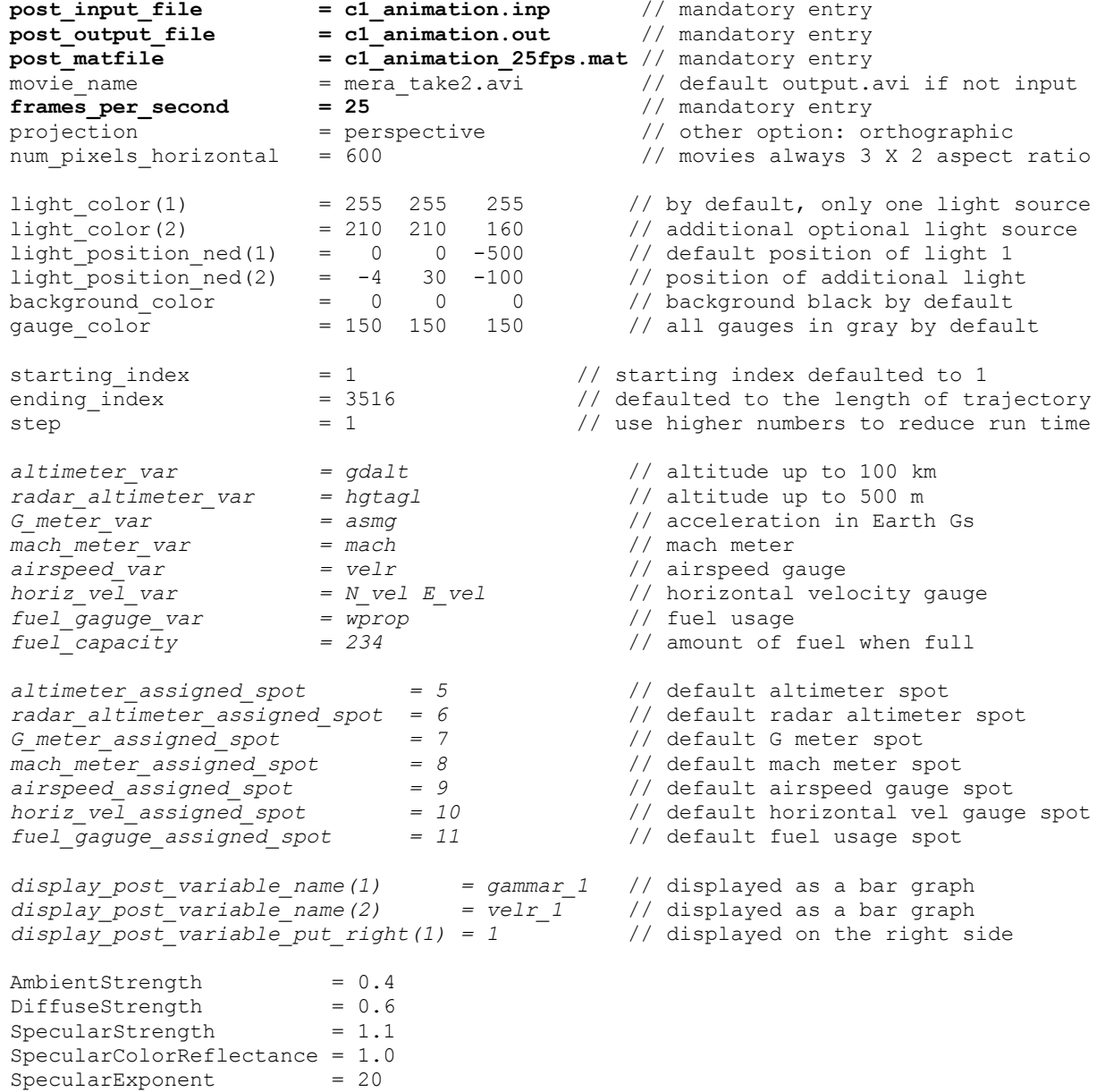

**animation\_setup.txt listing**

The frames per seconds parameter specifies the number of frames that are combined to make one second of animation. If the reciprocal of this parameter is equal to the time interval provided by the Matfile, then the movie will appear to be in real time. Other combinations of frame rate and output time increment can be used to simulate slow motion or fast-forwarding effects. For example, if frames per seconds  $= 20$  and Matfile time interval is 0.1, the movie will appear to be twice the normal speed. The recommended values for frames per seconds are 20 and 25. The movie will be choppy for small frame rates around 10, and the monitor displays cannot keep up with frame rate of 50 and higher.

Starting index, ending index and step specify a subset of the trajectory to be animated. If left out, starting index will default to one, ending index will default to the length of the trajectory, and step equals one. By default, the entire trajectory is animated.

Display\_post\_variable\_name(n) = 'POST variable' fields are optional. The POST II variables specified in this field are displayed on the bottom of the screen as moving bar graphs. The variable names need to be exactly as they appear in the POST II Matfile. By default, the bar graphs move horizontally from left to right when increasing in value. Bars graphs are stacked from bottom to top if more that one is requested. If desired, the bar graphs can be displayed on the right of the screen. This is accomplished by exercising the display post variable put right(n) = 1 option.

The animation tool supports the display of some parameters by dials and gauges. The following parameters are available for dial display: time, net velocity, horizontal velocity, acceleration in Gs, mach number, altitude up to 100 km, altitude up to 500 m, spent fuel. Dials and gauges are automatically assigned a spot on the screen, but the spot assignment can be overridden by the user in the animation setup.txt file. Figure 2 shows the default dial and gauge spot assignments.

| 5<br>altimeter            | $\boldsymbol{9}$<br>airspeed | 10<br>horizontal<br>velocity | 11<br>fuel<br>gauge | 1<br>clock                 |
|---------------------------|------------------------------|------------------------------|---------------------|----------------------------|
| 6<br>radar<br>altimeter   |                              |                              |                     | $\mathbf 2$<br>not<br>used |
| $\overline{7}$<br>G meter |                              |                              |                     | 3<br>not<br>used           |
| 8<br>mach<br>meter        | 12<br>not<br>used            | 13<br>not<br>used            | 14<br>not<br>used   | 4<br>not<br>used           |

**Figure 2** Default gauge locations

Figure 3 is an example of all the gauges being used on a Mars entry animation. All the gauges are placed in their default location in this example.

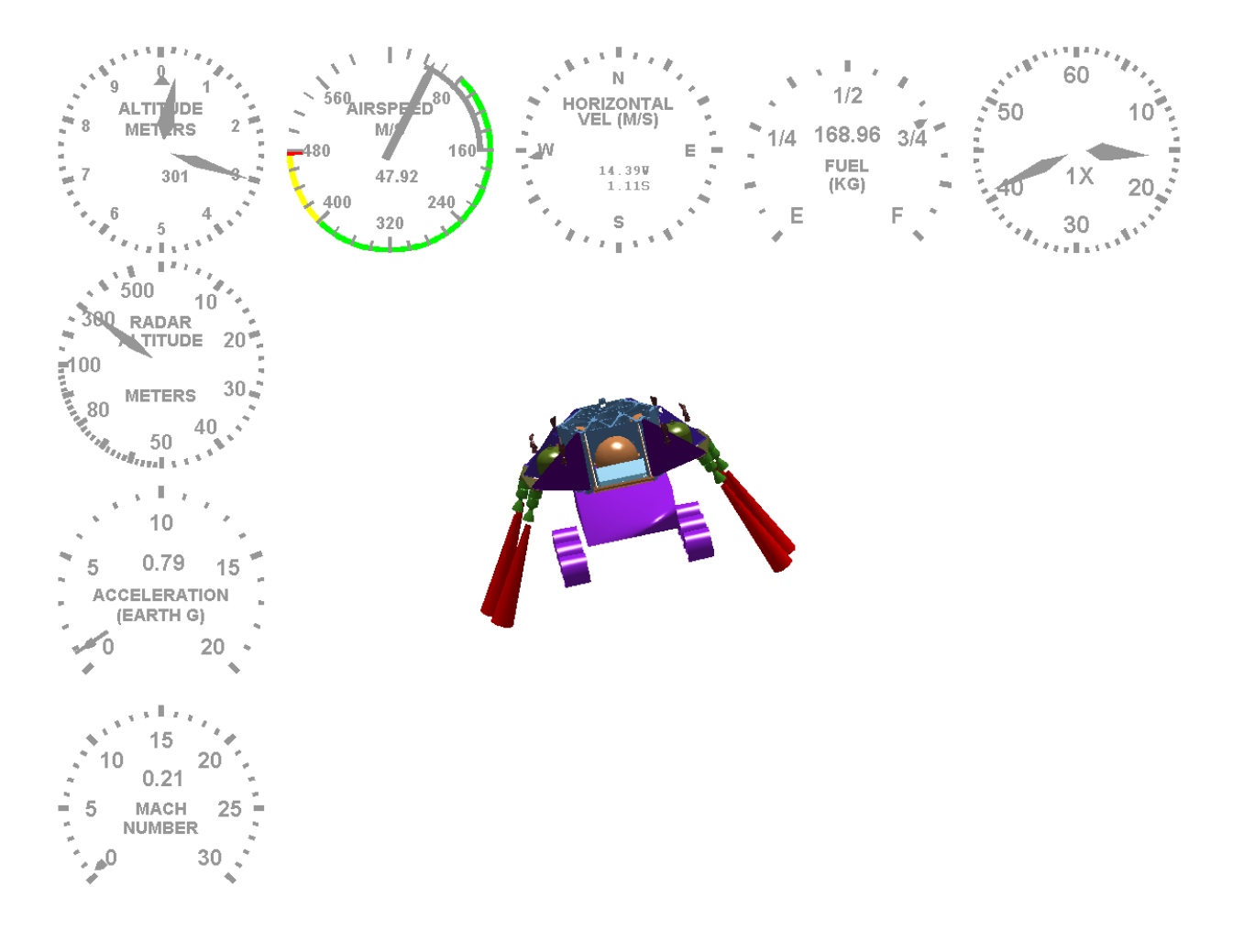

**Figure 3** Example of gauges

## **3.5 Step 5: Setting up geom\_data**

The geom data text file is responsible for setting up the geometrical representation of vehicles in flight. The syntax of geom data is similar to the POST II input deck. Vehicle geometries are input at the start of POST II events. The animation tool expects a geometry input for each vehicle when first activated. Geometry input for an existing vehicle overwrites the previous input. Overwriting previous geometry can be used to reflect vehicle appearance changes such as jettisoning of spent stages, heatshield separation, parachute deployment, etc. The geom data file is integrated into other animation inputs by adding the following line to the end POST II input file: \* include geom data. The animation tool processes this file along with other POST II included file.

```
event = 1vehicle = 1veh_geom_file = patch_data/capsule / relative path to vehicle geometry<br>incl cg calc = 1 / include in composite cg calculation
                                                                     / include in composite cg calculation<br>/ display body axes
  incl\_body\_axes = 1<br>eng_scale = 1 1 2 2
                                                                     / scaling of rocket engine plumes
c 
  \begin{array}{rcl} \text{event} & = & 45 \\ \text{vehicle} & = & 2 \end{array}vehicle
* declare Rc 4.2215 
  veh_geom_file = patch_data/mer_parachute / relative path to vehicle geometry<br>incl cg calc = 1 \ell include in composite cg calculation
                                                                     / include in composite cg calculation<br>/ display body axes
   incl\_body\_axes = 1<br>eng scale(2) = 3
                                                                     / scale rocket engine 2 by factor of 3
```
#### **geom\_data sample**

The geometry is input as a collection of MATLAB patch elements. For more information on patches refer to MATLAB graphics manual. Patches are ideal for visualizing 3D objects such as aerospace vehicles and spacecrafts of arbitrary shapes. The vertices for the patches must be input in POST II Body Reference (BR) frame. The animation tool makes appropriate transformations to shift the geometrical representation of the vehicles to a planet relative coordinate system. The animation tool loads the geometrical data file specified on the right hand side of the veh\_geom\_file entry above. The file that is loaded contains an array of structures stored in geom\_data with each element of the array making up a part. Each element of the geom\_data array contains the coordinates of the vertices, polygons and color information. Color can be input in two ways. The first method is to specify a uniform color for a part using geom  $data(n)$ .color = [R G B] option. MATLAB also accommodates for each facet of the geometry to have its own color. This is accomplished by providing an additional color\_array matrix of data in geom data structure . The number of entries in color array field must correspond to the number of entries in the faces, with each entry being the RGB intensity. The wireframe model of the Mars Exploration Rover entry capsule shown in Figure 4 contains 1152 vertices, and 1104 polygons all having the same color.

```
 geom_data(1).vert0: [1152x3 double] 
 geom_data(1).faces: [1104x4 double] 
 geom_data(1).color: [226 204 190]
```
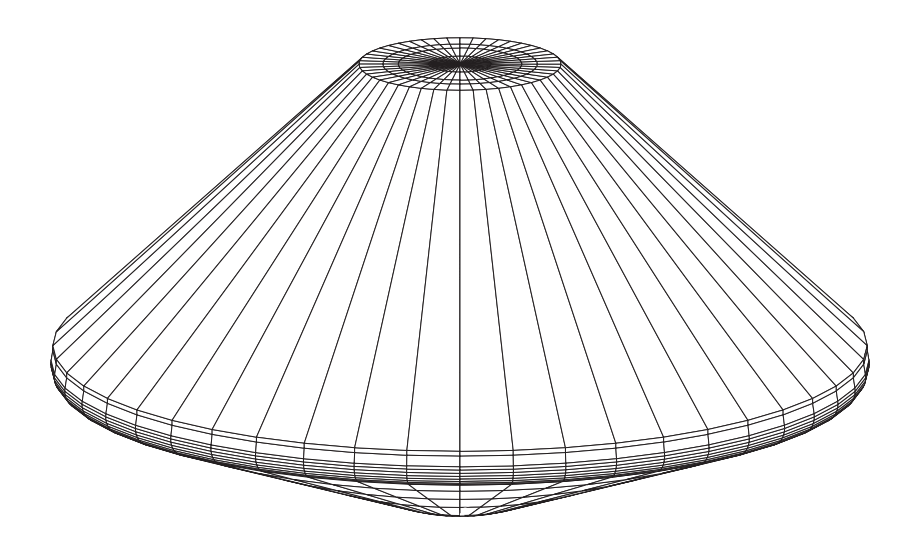

**Figure 4** MER entry capsule model

Camera position and target are specified with respect to the composite vehicle center of mass. For a single vehicle in flight, composite vehicle center of mass is the same as the vehicle center of mass, but for multiple vehicle trajectory simulation, the composite vehicle center of mass is calculated at each time step. The user can exclude a vehicle from composite center of mass calculation by setting the incl\_cg\_calc flag to zero in the geom\_data file. This is useful when a body is being jettisoned, where the desired focus of the camera is the main vehicle, not the jettisoned body.

## **3.6 Step 6: Setting up camera\_properties.txt**

The camera special effects are accomplished by manipulating the camera properties.txt file. This file contains the camera position and camera target with respect to the composite vehicle center of mass as a function of time. The camera generally moves through space along with the vehicle. The user specifies where the camera is located with respect to the composite vehicle center of mass. The camera position and target points are input in the geographic frame or in the relative velocity frame. North, east, and down directions form the Cartesian X, Y, and Z axes in the geographic frame. In the velocity frame, X-axis is in direction of the relative velocity vector; Y-axis is in the local horizontal plane, and Z-axis completes the right-handed coordinate system. The camera viewing angle is also input in camera properties.txt file. The camera viewing angle can be used to simulate the effect of zooming in and out. All the properties are input as a function of trajectory time. The animation tool linearly interpolates in between discreet time intervals, so all camera movements appear smooth. The following is sample of the camera properties.txt file:

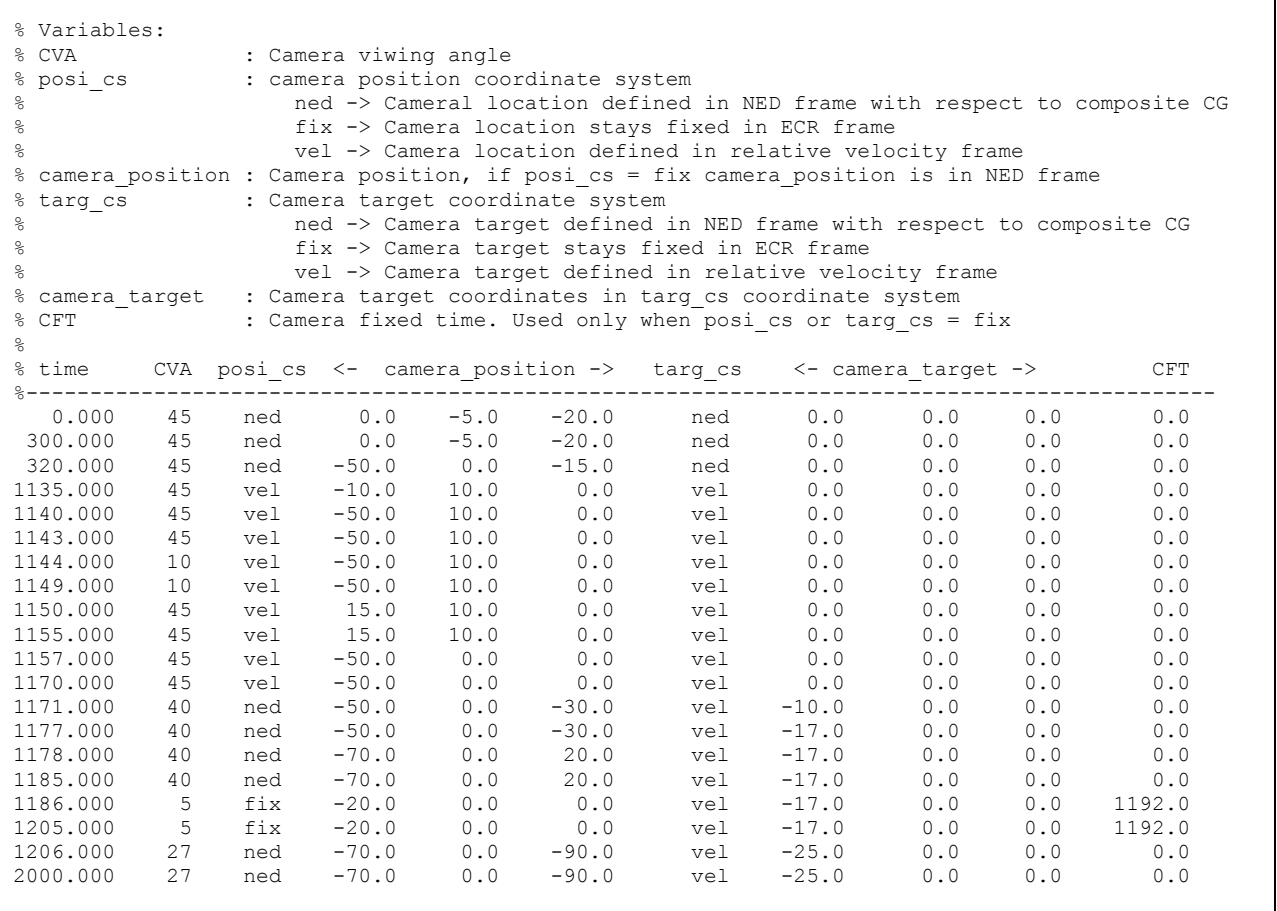

#### **Sample camera\_properties.txt file**

In the camera position options above, the camera location and target points are defined with respect to the composite center of mass. The animation tool also supports a fixed option for the camera where either the camera location or camera target or both remain fixed in space. This feature is activated by specifying the "fix" option in the camera position and/or camera target coordinate system flag. When this option is chosen, the system also looks up the Camera Fixed Time (CFT) field in the table. The CFT field is the time when the vehicle position is looked up as the fixed location for the camera. This option simulates the effects of the vehicle flying past the camera, with the camera tracking. Setting the position and target coordinate systems to fix (columns 3 and 7) simulates the effects of a completely stationary camera.

## **3.7 Step 7: Run animation\_driver**

The animation tool is now ready to build all the data structures for generation of the movie. Double-click on the animation\_driver executable to initiate the program. The animation\_driver executable opens a DOS window and goes through the POST II input files, master\_setup.txt, geom\_data, camera\_properties.txt, POST II output file, and the POST II Matfile to build up appropriate data structures. The movies are made in AVI format, and are compressed using Cinepak codec on the PCs. Figure 5 is a sample frame taken from one of the Mars entry animations.

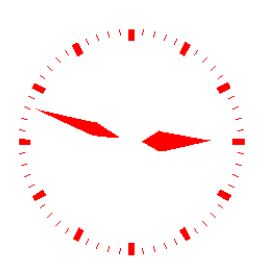

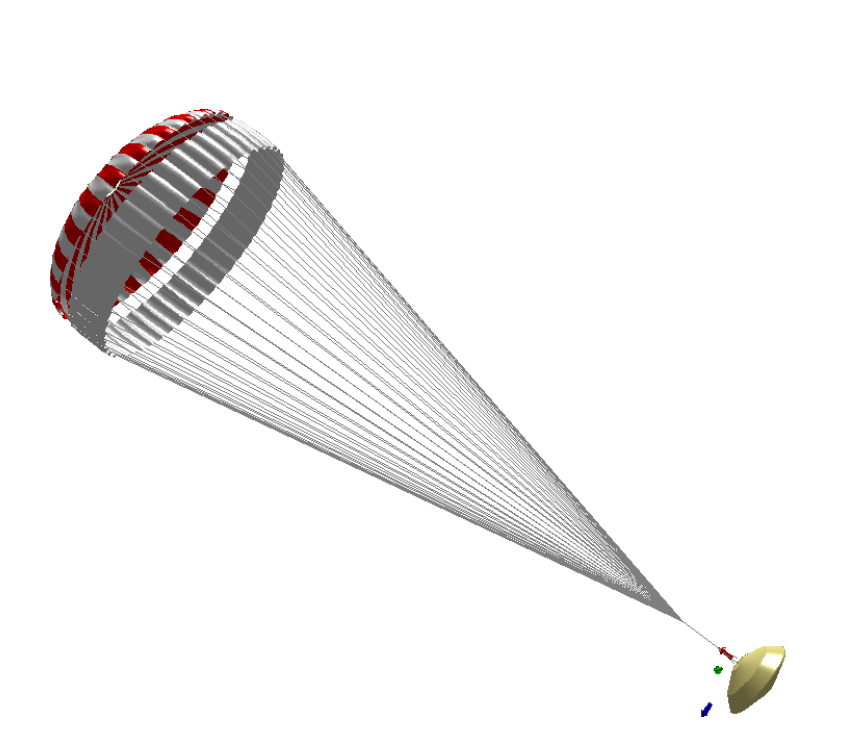

**Figure 5** A sample frame from Mars entry simulation

## **References**

- [1] Program to Optimize Simulated Trajectories: Volume II, Utilization Manual, prepared by: R.W. Powell, S.A. Striepe, P.N. Desai, P.V. Tartabini, E.M. Queen; NASA Langley Research Center, and by: G.L. Brauer, D.E. Cornick, D.W. Olson, F.M. Petersen, R. Stevenson, M.C. Engel, S.M. Marsh; Lockheed Martin Corporation, Version 1.1.1.G, May 2000.
- [2] MATLAB Compiler User's Guide, Version 4. October 2004

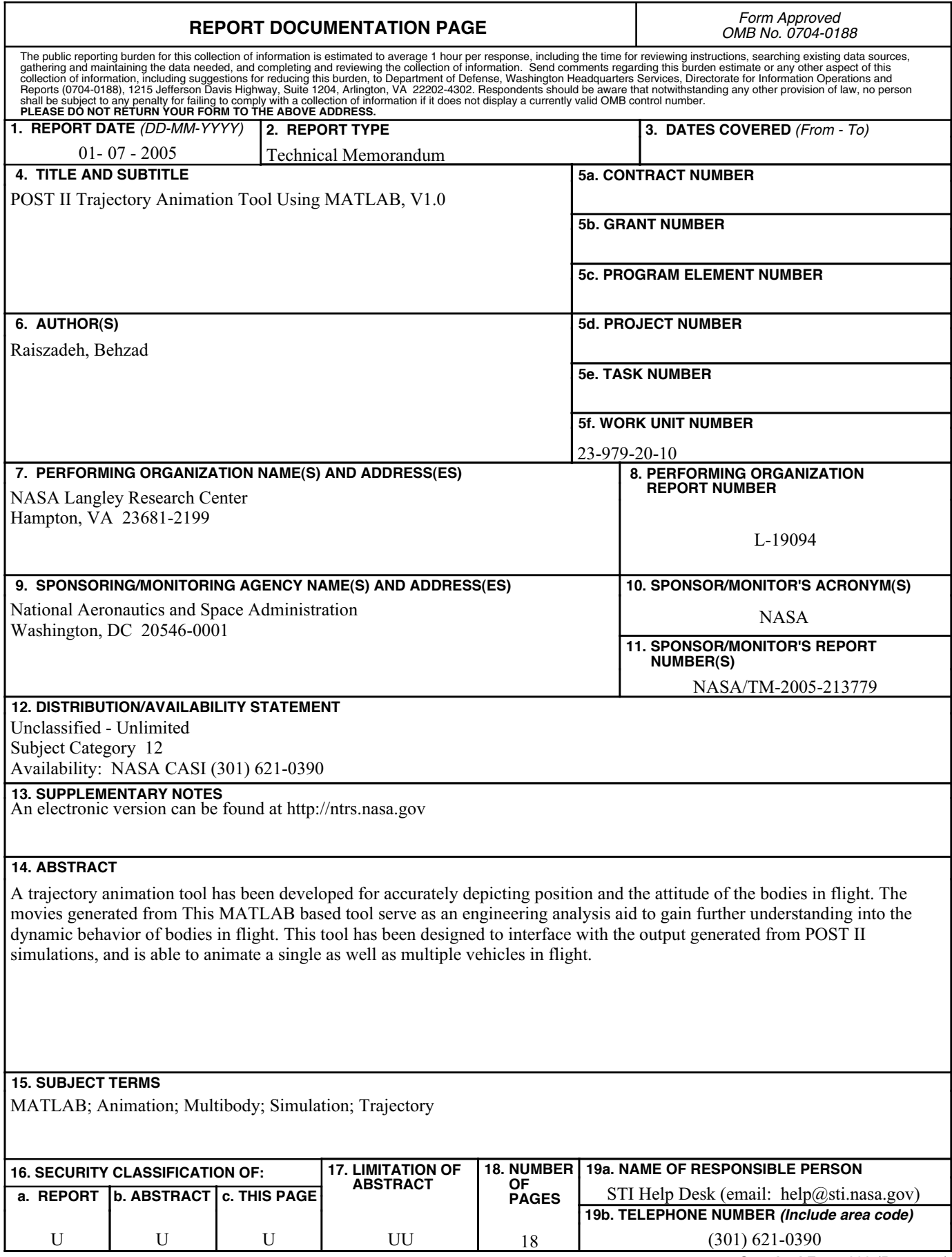

**Standard Form 298** (Rev. 8-98)<br>Prescribed by ANSI Std. Z39.18